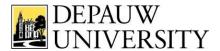

# BigTree 4x: What's New?

This document covers changes to BigTree 4.

# Navigation and Template tabs have been combined into "Properties" button

### Resources

The "Upload New" Resources section is no longer on the left. Now to upload and link to a *Resource*, use the **Insert Link**, **Insert Image**, and **Insert Media** buttons.

The results only display the latest 200 items. The search function, however, will display all items searched.

Resources still require an administrator to delete. We'll have a form linked from the Webteam website soon to request removals.

### **File Folders**

Publishers will now see their resources in folders. We have set each account to a specific starting folder. Other folders can be created, but keep them in the starting folder. Publishers can notify us if they feel their starting folder is incorrect.

# Linking to BigTree pages

Publishers can use the **Link Finder** box above the Page Header box to search for a BigTree page, and then drag the link into the Editor. From there, renaming the link title is the same as in BigTree 3x.

### **Sidelets**

The "Sidelets" section is no longer on the left. It can now be found toward the bottom of the Edit Page section. To add a Sidelet, click the "Add Callout" button and choose a Sidelet. Editing Sidelets is easier than ever and can be found in the same section.

# Add New Page to 'xxx' is now Add Subpage

The wording "Add New Page to 'xxx' has been changed to **Add Subpage**. Add Subpage essentially means add a new page in the currently selected page directory/bucket.

# **Page Changes**

- Choosing a Template is now done from a drop-down menu on the Properties tab under "Template."
- The **URL Route** field has moved from the Navigation tab to the **SEO** tab.
- Each page now has a "Revisions" tab. This tab allows Publishers to view recent page revisions, restore them desired, and even save revisions if they need to for some reason. Revisions not manually saved are kept for a month (or the last 10 changes).

## **Other Changes**

- Edit Content via Bar on the public site pops up a modal box allowing Publishers to modify content without leaving the page
- Edit in BigTree via Bar on the public site redirects to the BigTree Admin Edit Screen. This screen does not open a new tab like v3.3, however when Publishers click Save & Publish, they'll be redirected back to the public page rather than remain in the BigTree Admin.